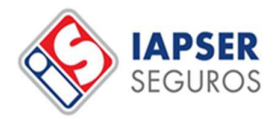

## CERTIFICADOS DE COBERTURA Y GENERACIÓN DE TARJETAS

## CERTIFICADOS DE COBERTURA

- 1. Ingresar en nuestro sitio web: https://www.iapserseguros.com.ar/
- 2. Ingresar en "Autogestión"

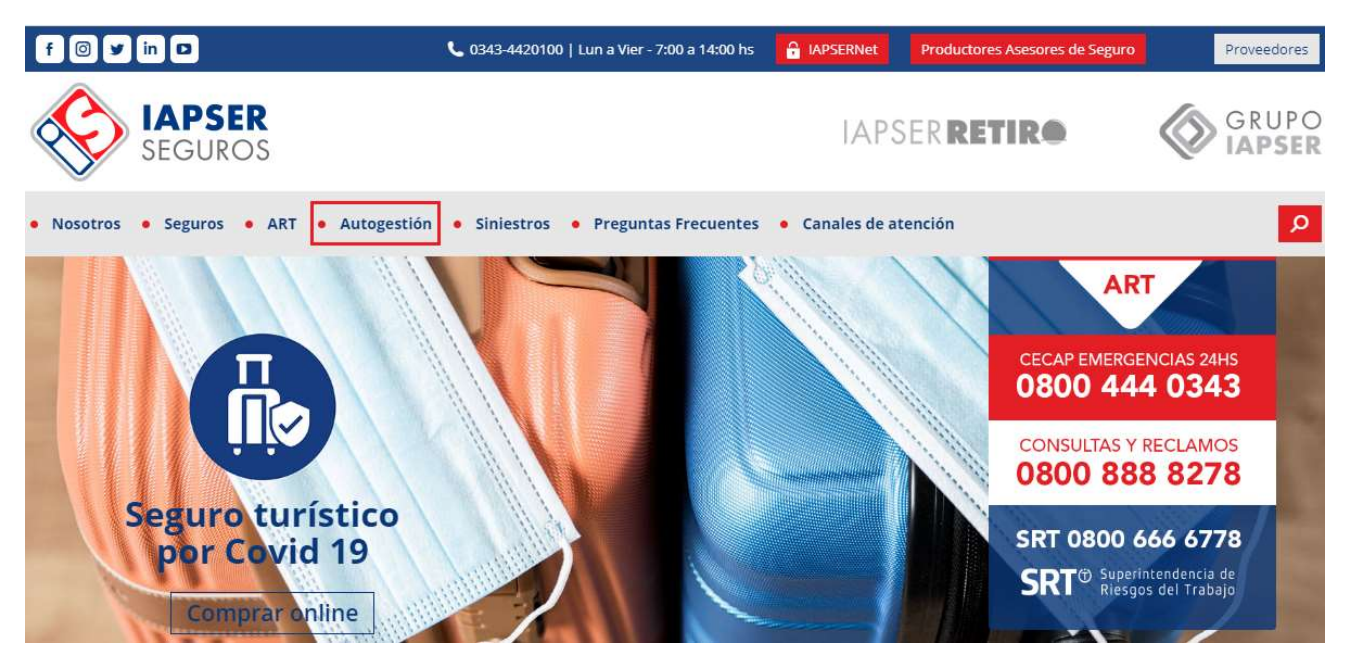

3. Dirigirse a "Portal Autogestión ART" y luego hacer click en "Empleador"

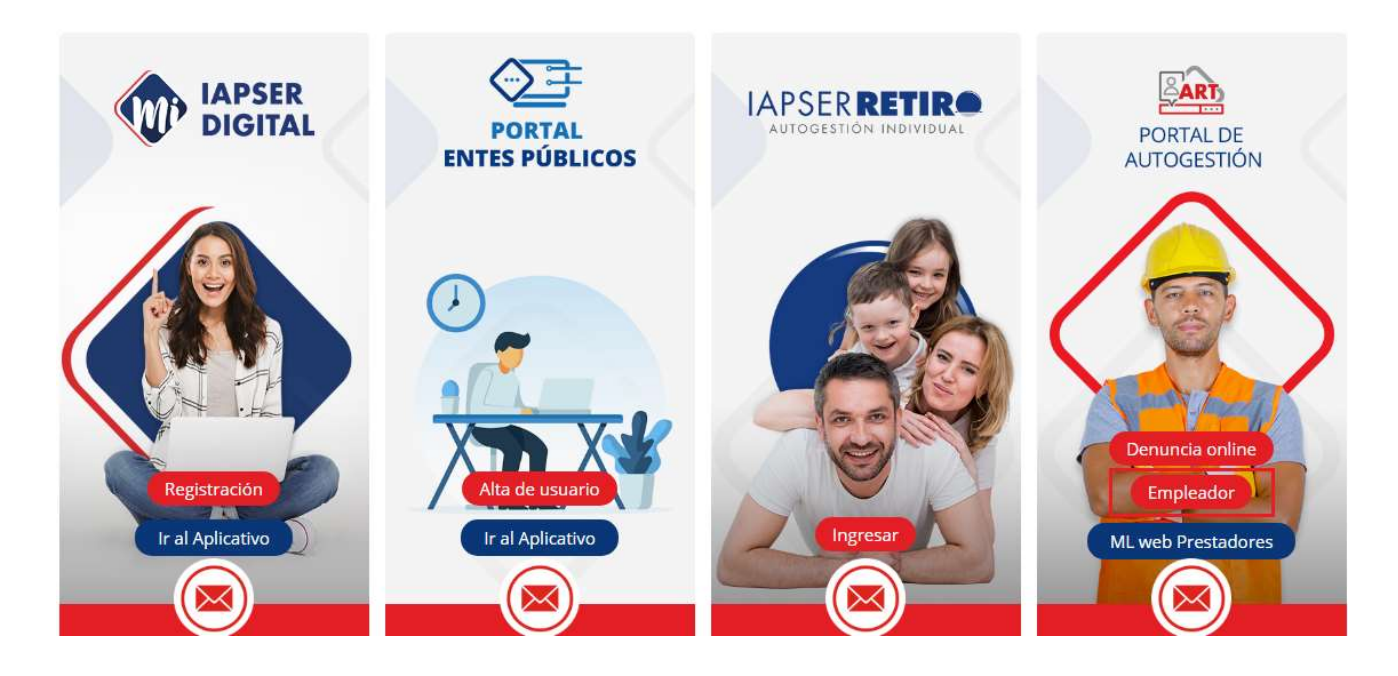

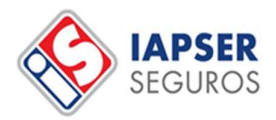

4. Ingresar "Usuario", "Contraseña" y click en "No soy un robot"

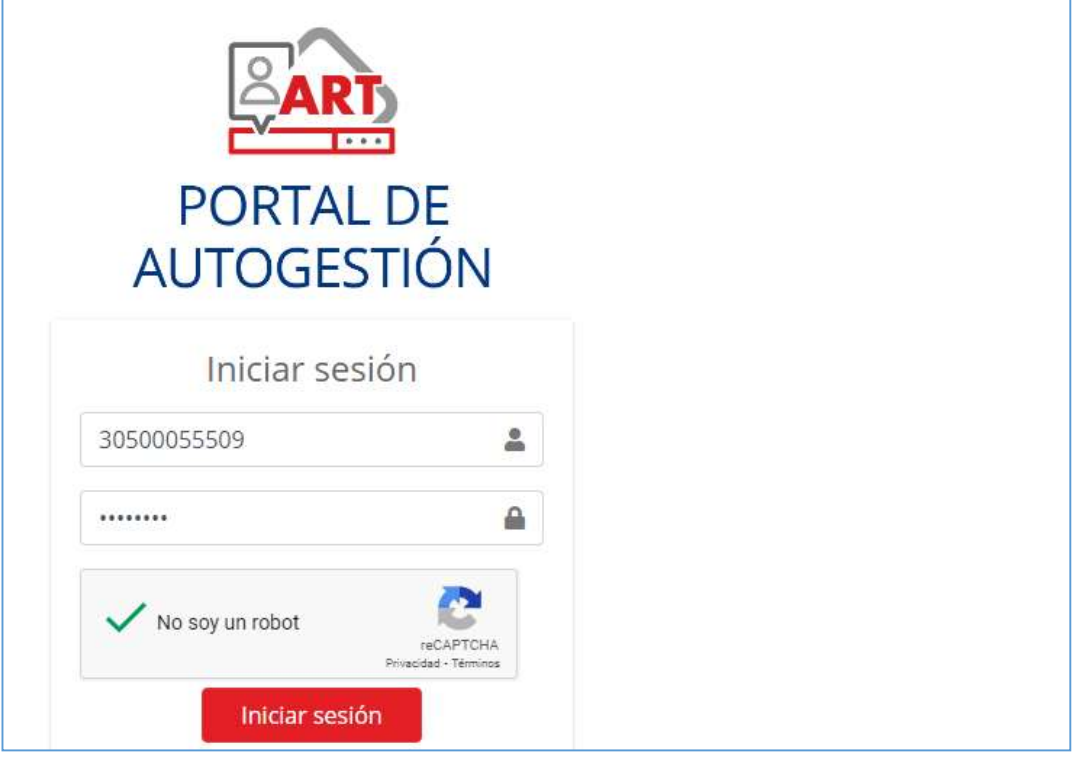

USUARIO: número de CUIT (sin guiones)

CONTRASEÑA: número de contrato (al ingresar por primera vez se solicitará el cambio de la misma)

5. Ingresar en "Generar Certificado" y luego click "Certificados"

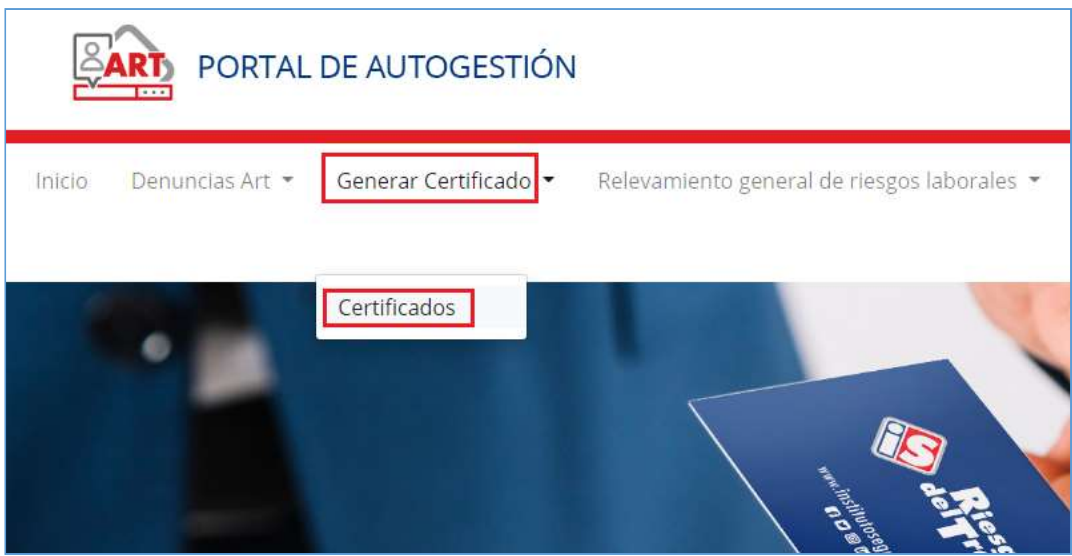

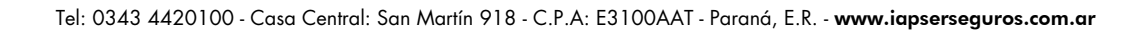

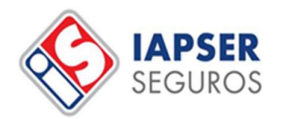

6. Clickear en "Generar"

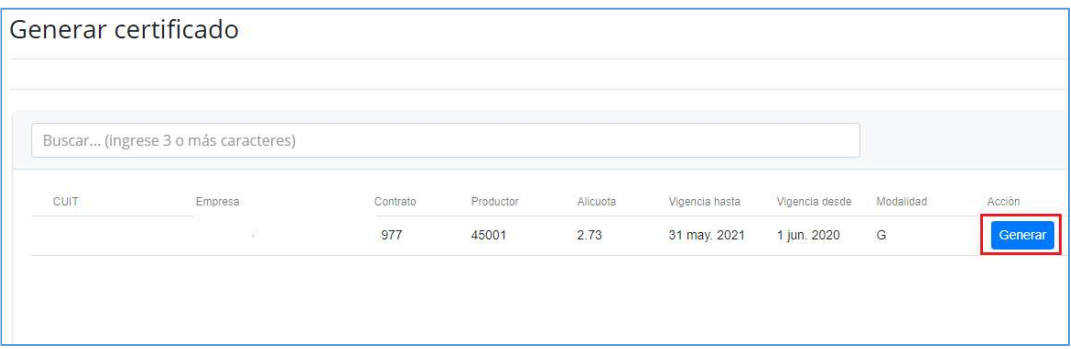

7. Seleccionar Certificado Estándar o Certificado de Subrogación (cláusula de no repetición) según lo que corresponda, y luego en "Cargar nómina"

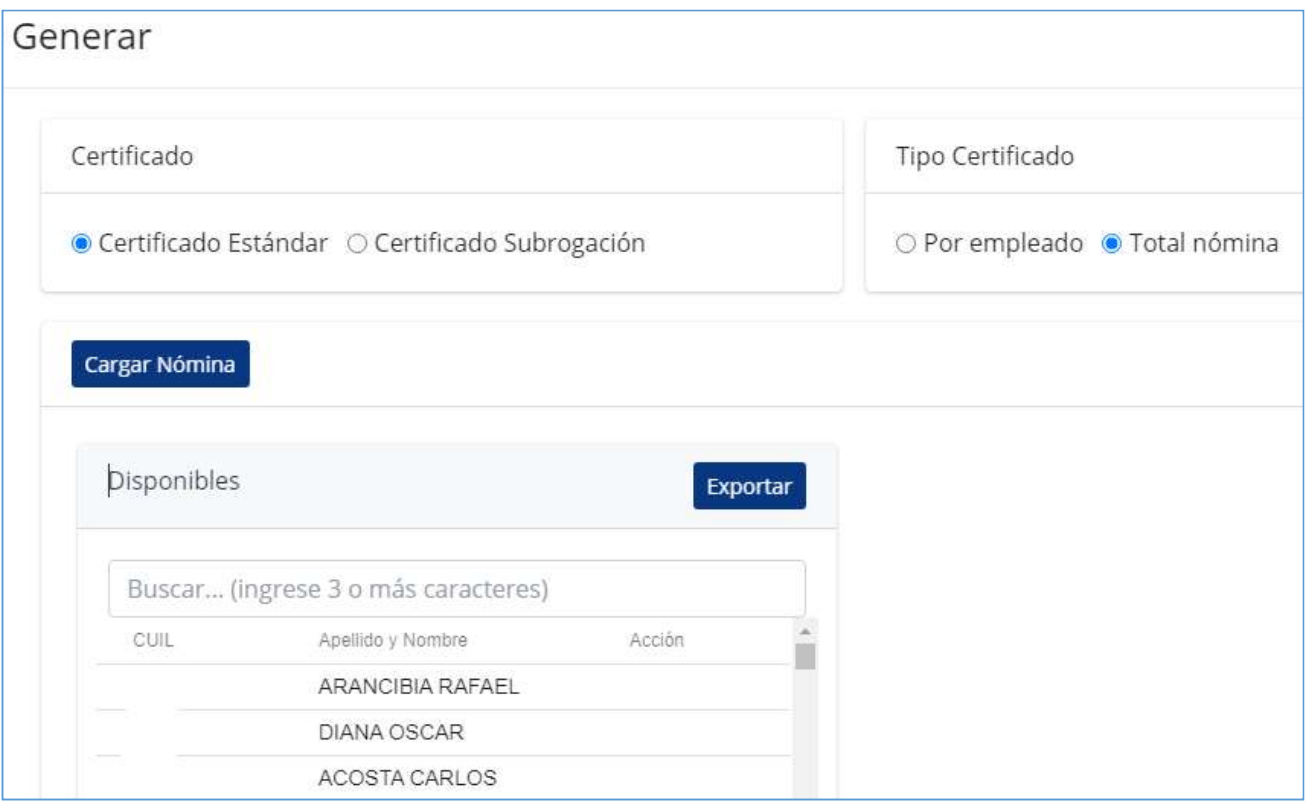

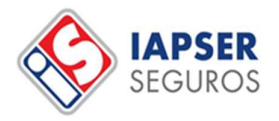

a) En caso de que el certificado se por el Total de nómina, el siguiente paso es "Generar Certificado" y se generará un PDF.

b) Si fuera un certificado "Por Empleado" deberemos buscar los empleados y clickear en "Agregar" y luego "Generar Certificado"

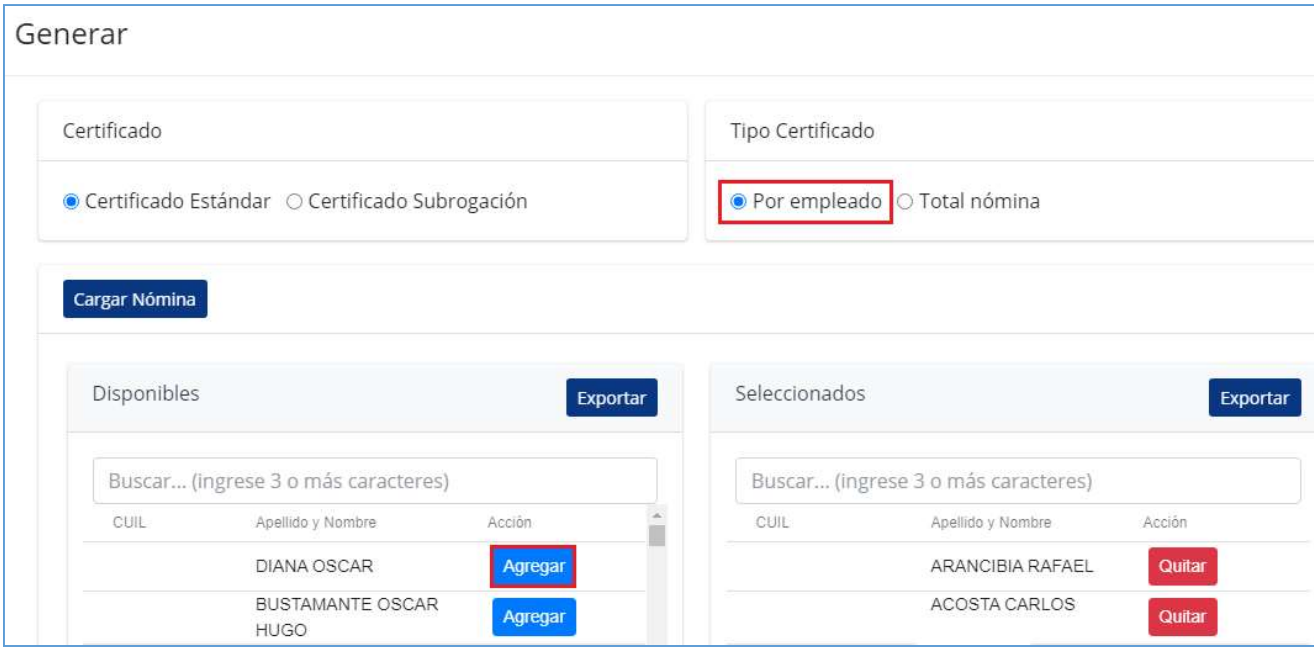

c) En caso de que el Certificado fuera de Subrogación, hacer el mismo procedimiento que en los puntos anteriores, y luego ir al final de la página para cargar el "Comitente" (nombre y/o CUIT del empleador que está solicitando la cláusula). Luego, clickear en "Generar Certificado".

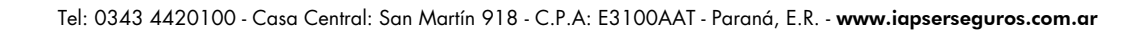

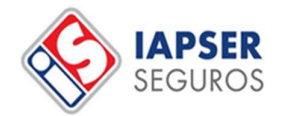

## GENERACIÓN DE TARJETAS

Para la generación de tarjetas con los datos de los empleados se debe llevar a cabo el mismo paso a paso para la generación de certificados de cobertura, pero en vez de seleccionar al final "Generar Certificado", se debe seleccionar en "Generar Tarjetas".

Esto abrirá un archivo PDF descargable por la nómina completa o por empleado, según lo que haya sido indicado.

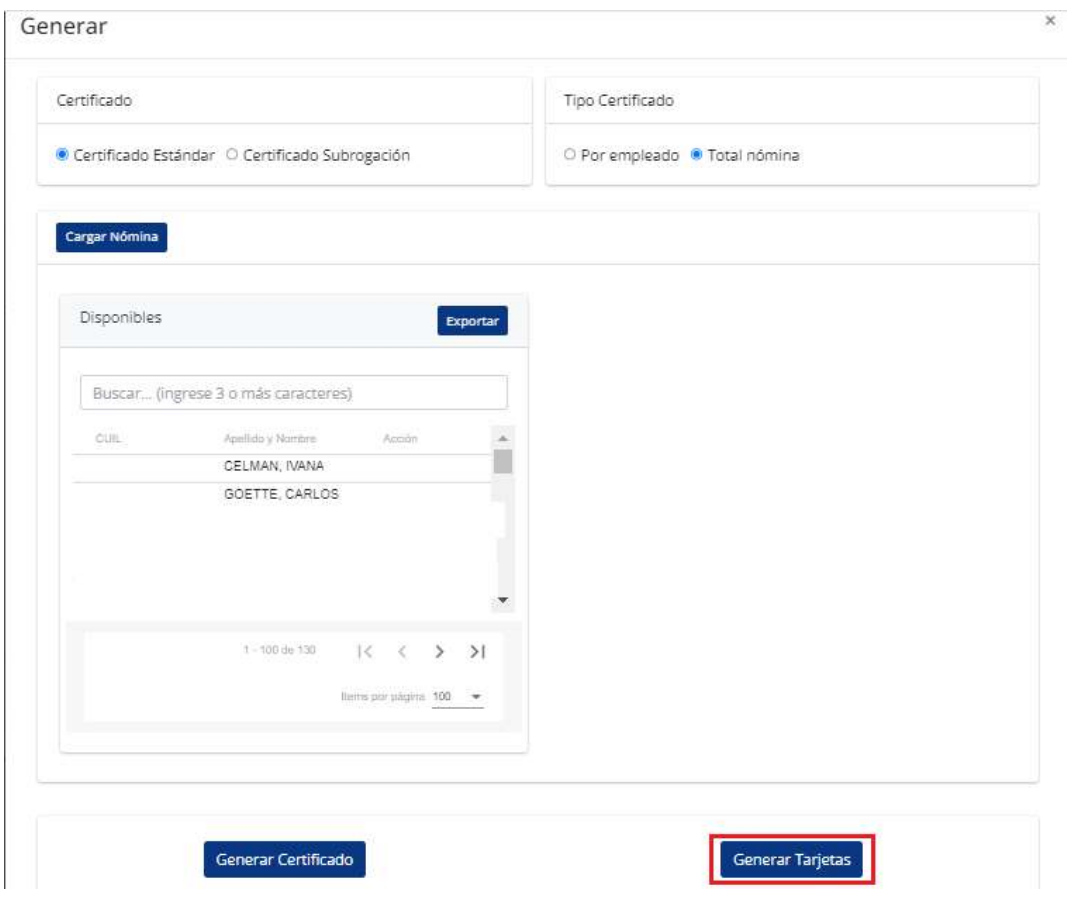

Por cualquier tipo de consulta o en caso de haber olvidado la contraseña comunicarse al 0343- 4420194/104 o por e-mail a afiliacionesart@institutoseguro.com.ar